# **Informations sur le catalogue collectif www.a-z.lu**

**Recherche – Réservation** via **[www.a-z.lu](http://www.a-z.lu/)**

### **Comment rechercher un document ?**

#### $\times$  +  $\sigma$  .  $\times$ □☆ ☆ ん ! …  $\odot$   $\qquad \qquad \bullet$   $\qquad \qquad$   $\bullet$   $\qquad \qquad$  FRA  $a-z.$ lw PRÊT<br>INTERNATIONAL AIDE Agatha Christie  $X$  Tous les contenus  $\rightarrow$  0 RECHERCHE AVANCÉE Agatha Christie . Tous les contenus  $\label{def:asymptotic} \operatorname{\sf Agatha} \ \text{\sf Christine} \ \vartriangleright \ \text{\sf Biblioth\`eque} \ \text{\sf num\`erique}$ ocuments de ces 87 Agatha Christie © Eluxemburgensia onsulter en ligne. Agatha Christie. Ma bibliothèque bibnet.lu Actualités Lundi 25.05 : a-z.lu temporairement inaccessible Maintenance a-z.lu / findit.lu, 15/05/20, 7h-9h Ebooks.lu élargit son offre avec plus de 770 audiobooks Neue Module Beck Online 3 avr. 202 Temporary access to additional electronic resources powered by **B**

Ex. : Entrez le nom d'un auteur dans la barre de recherche, puis cliquer sur  $\varphi$ 

Vous pouvez filtrer vos résultats à l'aide des critères de la barre à droite de votre écran:

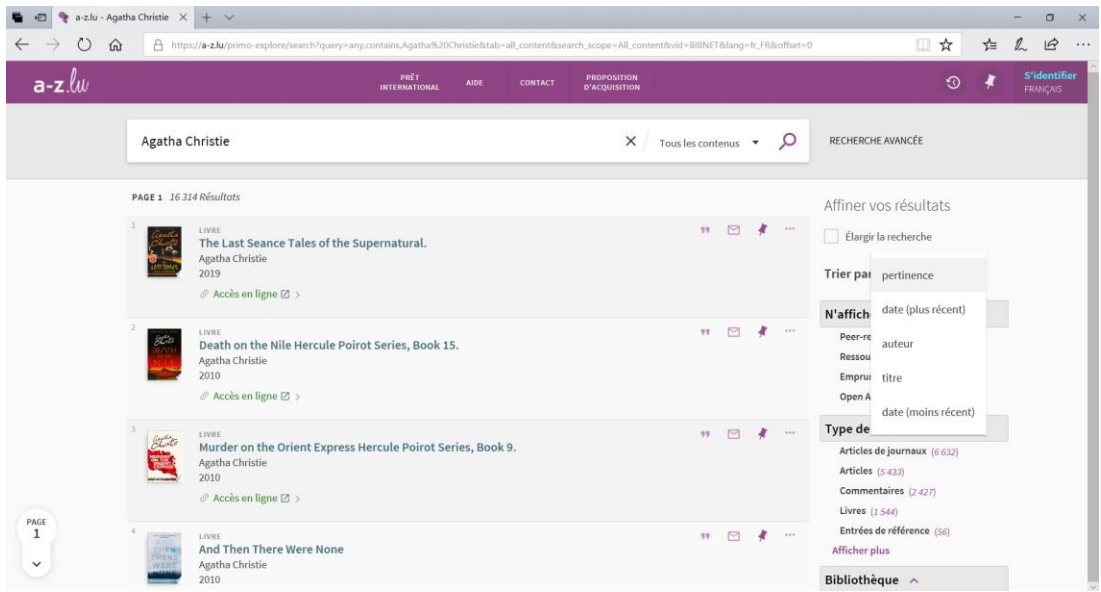

Il y a plusieurs options au choix :

- Type de document
- Bibliothèque
- Langue
- Auteur
- …

### Et/ou trier par

- pertinence
- date (plus récent)
- titre
- …

Après avoir fait votre choix, vous cliquez sur le titre désiré:

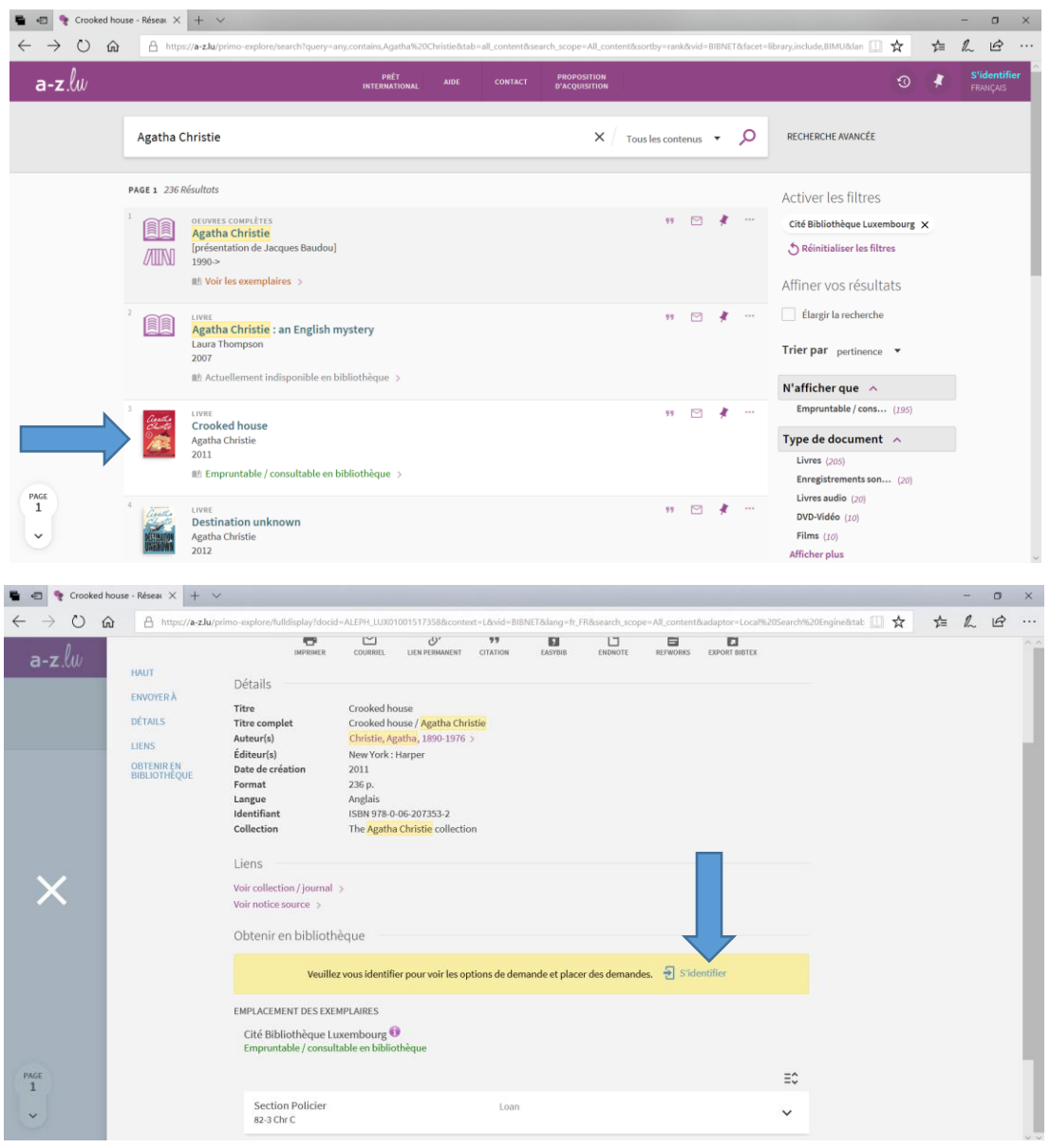

Il faut que vous vous identifiez avec le numéro de votre carte de lecteur et votre mot de passe. Vous cliquez sur "s'identifier", puis une nouvelle fenêtre s'ouvre.

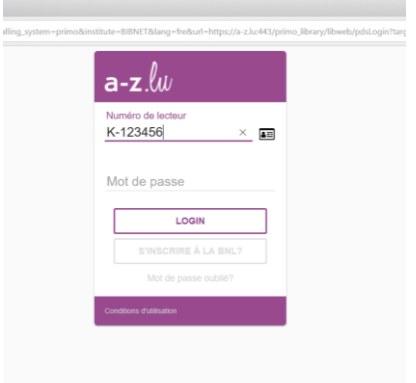

Vous retournez automatiquement à la fenêtre initiale de votre resultat de recherche et vous cliquez sur "Réservation", puis "Envoyer la demande".

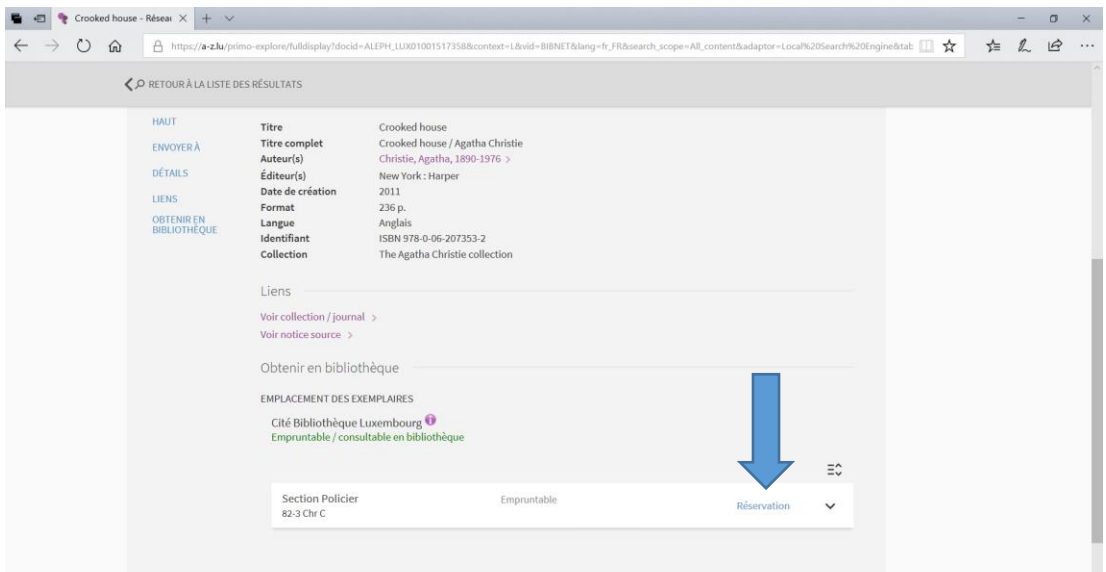

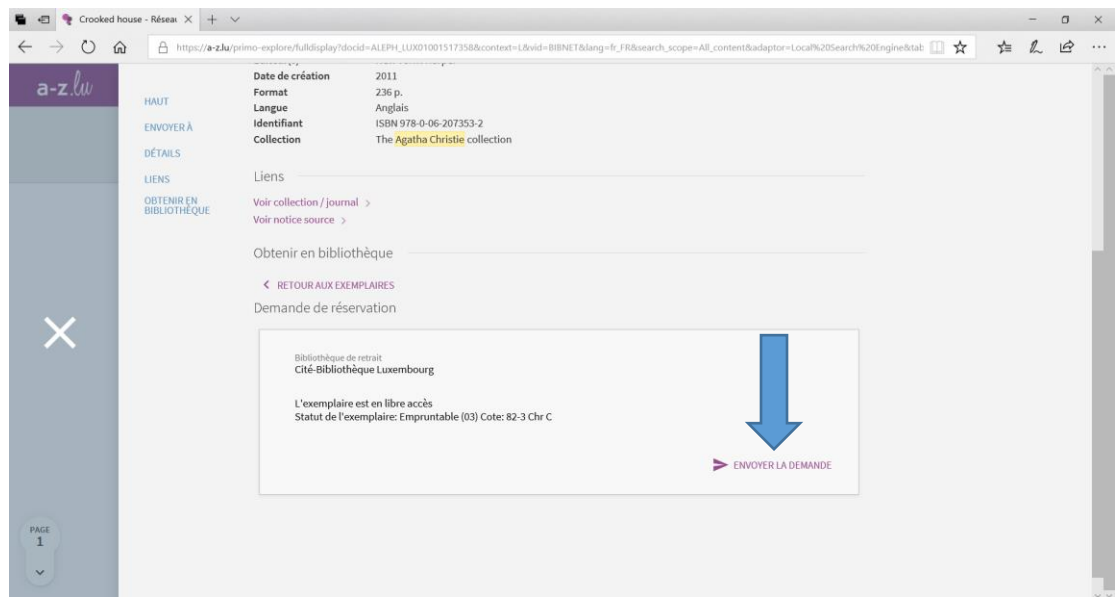

## La demande de réservation est effectuée:

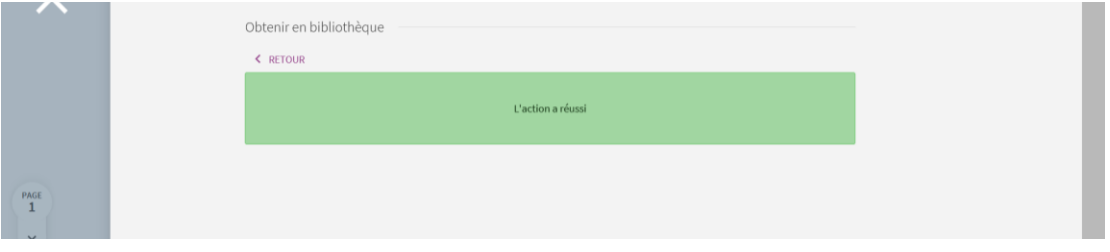

Vous serez averti par courriel ou courrier postal dès que le document sera mis de côté pour vous.

Vous avez la possibilité de réserver des documents qui sont disponibles, en commande ou empruntés par un autre lecteur. Vous serez alors mis sur une liste d'attente.

Le nombre de réservation par carte est limité à 4 (pour les livres) respectivement 2 (pour les livres audio, DVD, Blu-ray et les méthodes de langue)

D'abord il s'agit de s'identifier en introduisant le numéro de votre carte de lecteur et le mot de passe.

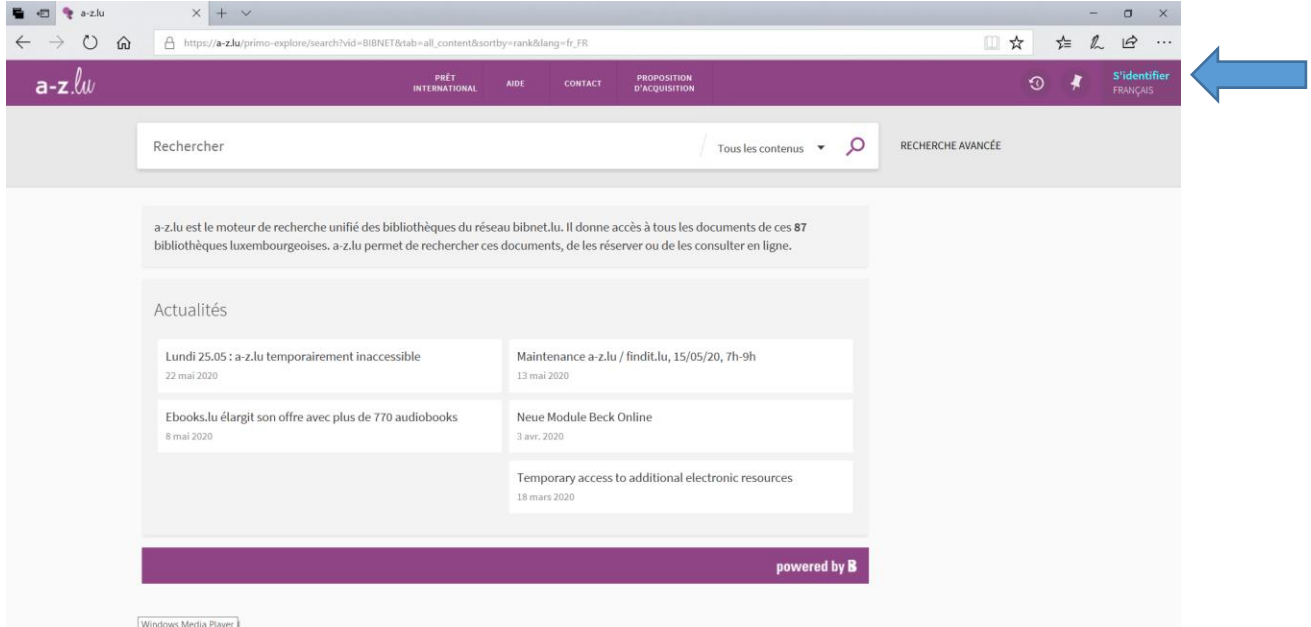

Votre nom s'affiche. Si vous y cliquez, un nouveau menu s'ouvre. Vous choisissez « Compte lecteur » :

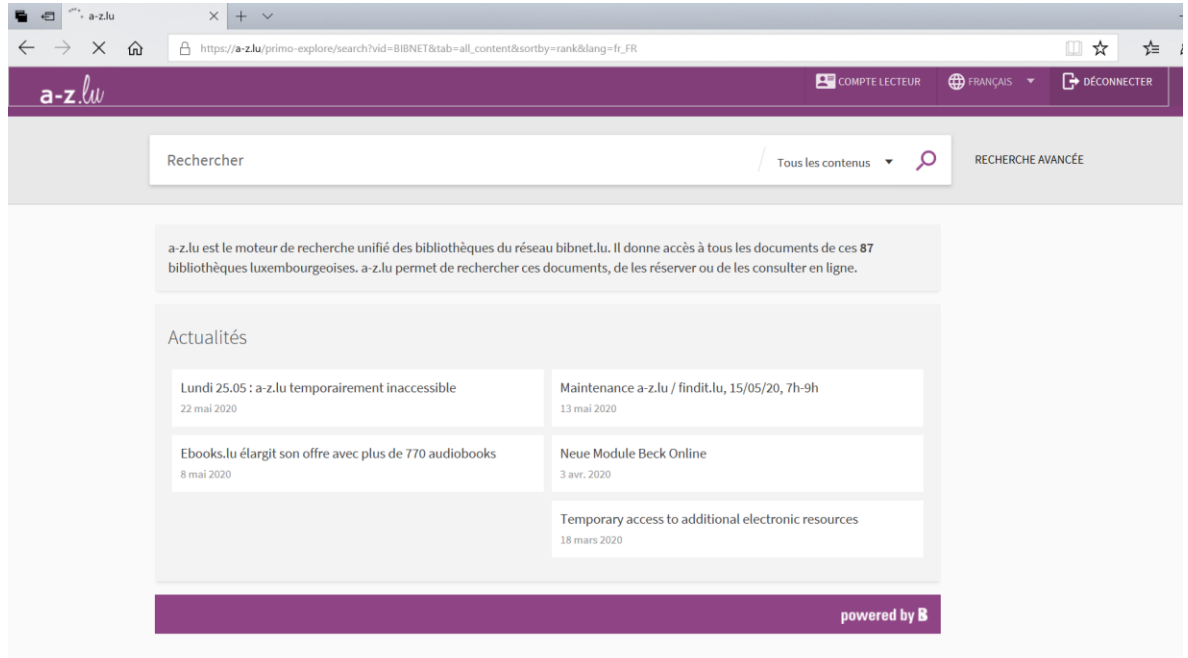

Maintenant vous avez accès à toutes les fonctionnalités de votre compte lecteur.

Sous l'onglet « Prêts », vous trouvez vos documents actuellement en prêt :

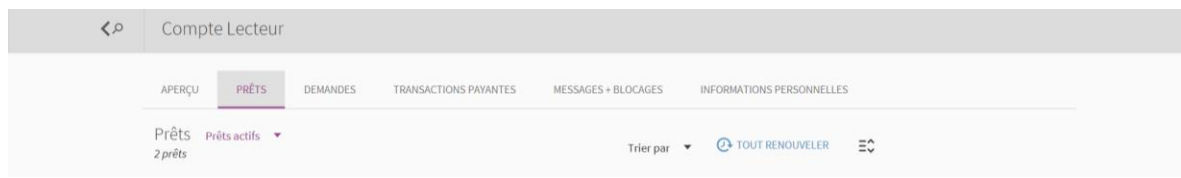

En principe vous pouvez prolonger tous les documents empruntés à la Cité Bibliothèque une fois.

- Livres, livres audio et méthodes de langue sont prolongeables 1x pour la durée d'un mois
- DVD sont prolongeables 1x pour la durée d'une semaine

Après chaque accès à votre compte personnel, respectivement chaque identification, déconnectez-vous à la fin de la séance en cliquant de nouveau sur votre nom et puis sur « Déconnecter ».